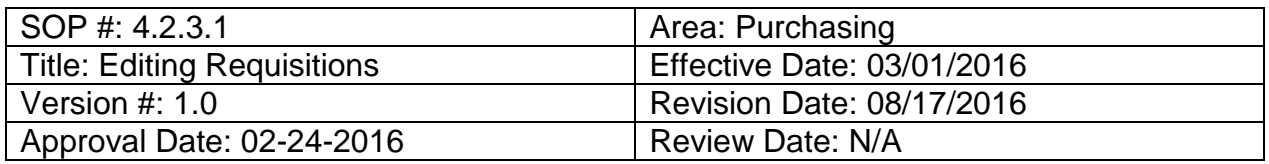

# **Title: Editing Requisitions**

If a change needs to be made on a requisition before it has been sourced to a purchase order and sent to a vendor, it can be edited.

To edit a requisition, follow the steps below:

- 1. Enter **EUID** and **Password**.
- 2. Click **Sign In**.

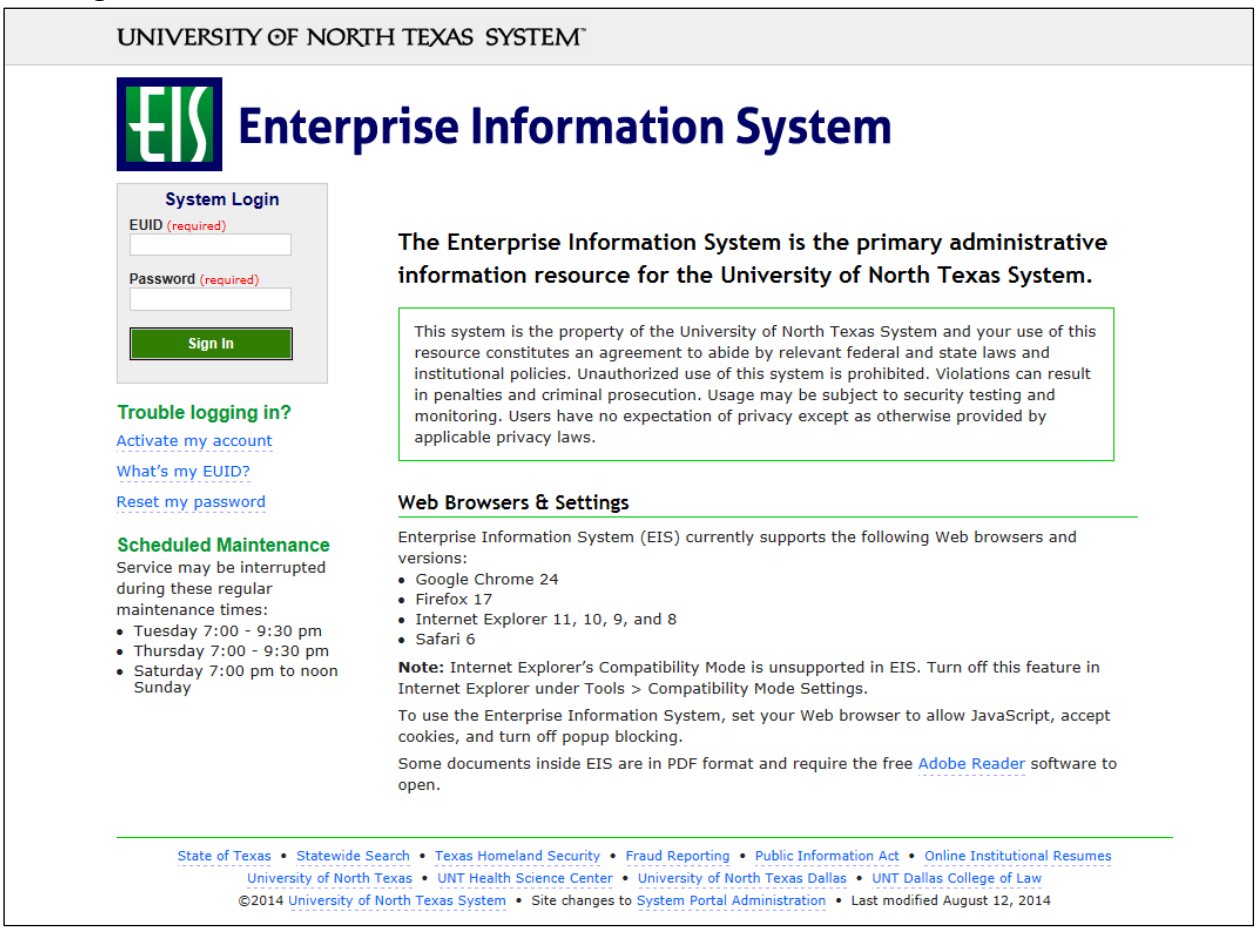

### 3. Click **Main Menu**.

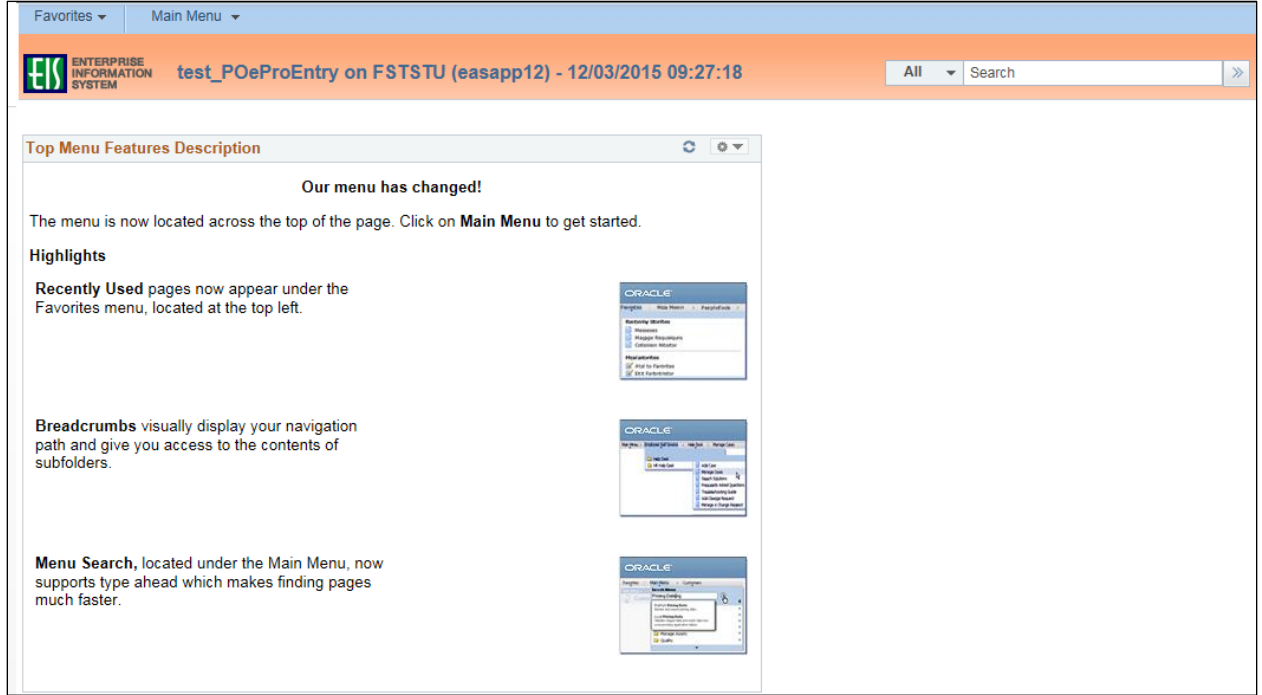

4. Navigate to **Manage Requisitions** by clicking on Employee Self-Service>Procurement> Manage Requisitions.

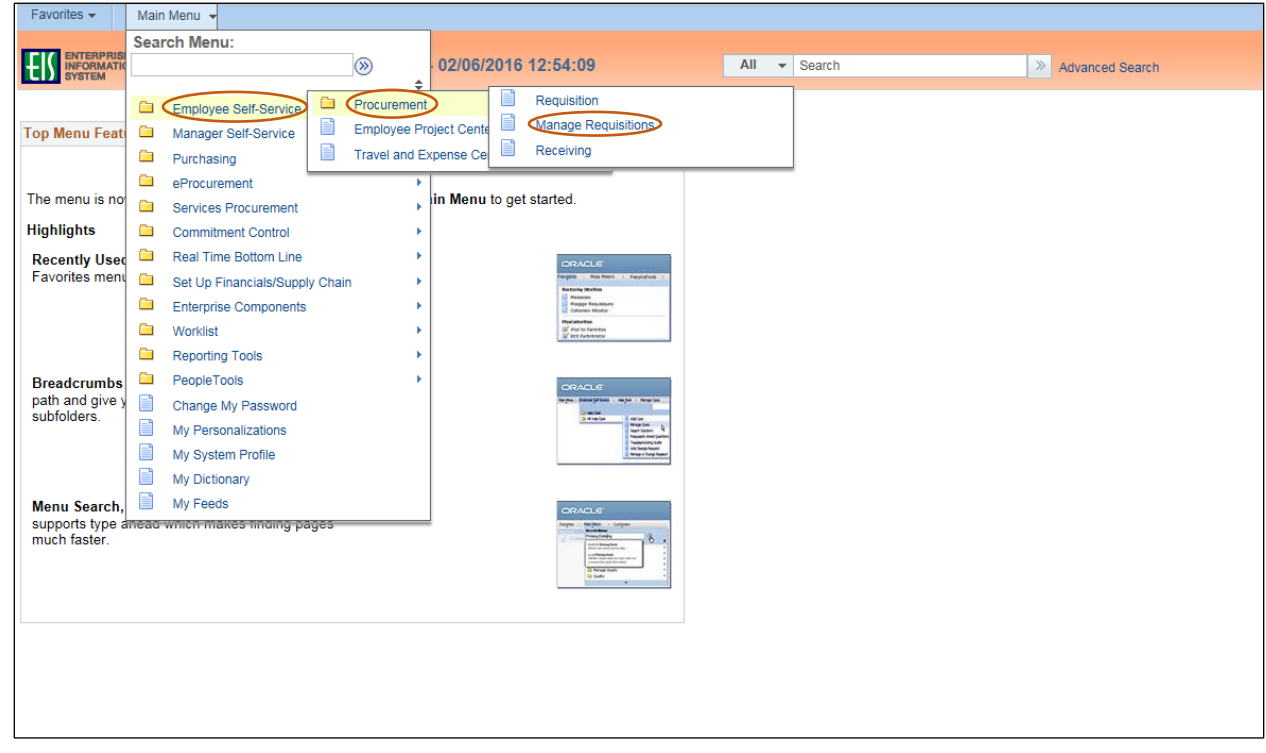

- 5. Verify that the information in the **Business Unit** and **Requester** fields is correct.
- 6. Enter the appropriate search date range into the **Date From** and **Date To** fields. **Note:** Leave the **Date From** and/or **Date To** fields blank to expand your search.
- 7. Click **Search**.

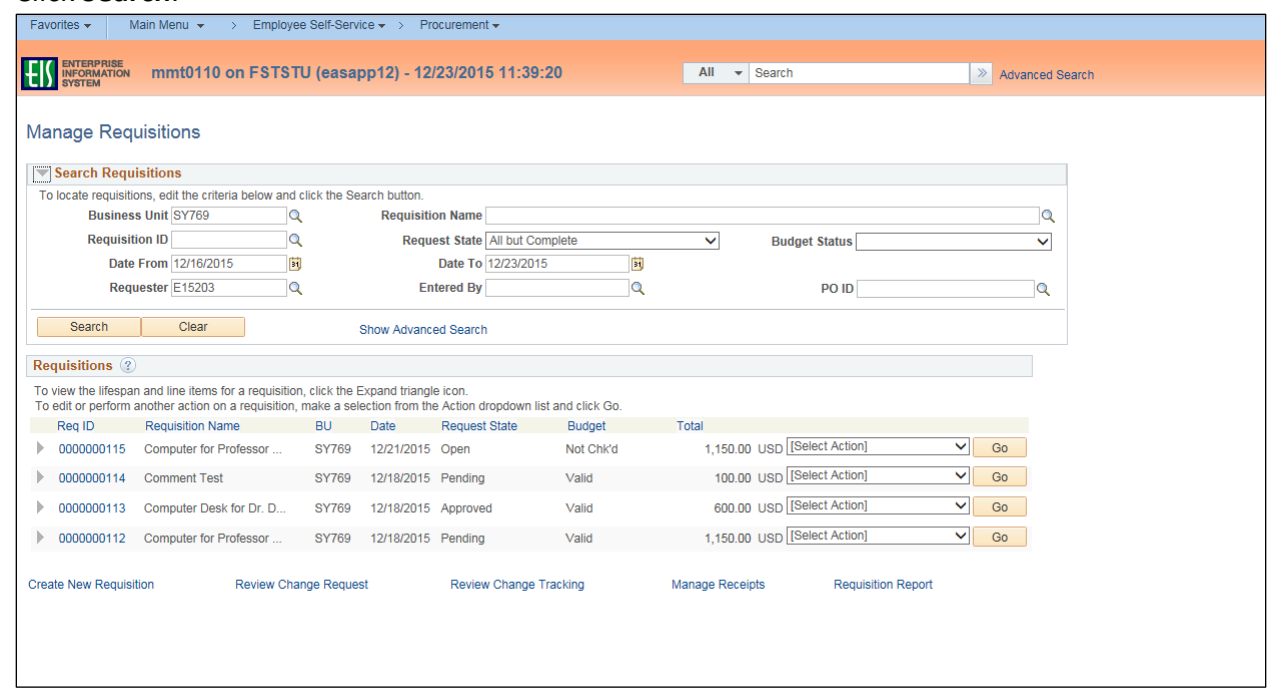

8. Click the triangle icon **next to the Req ID** to view the current status of the requisition. **Note:** The requisition's status screen will open.

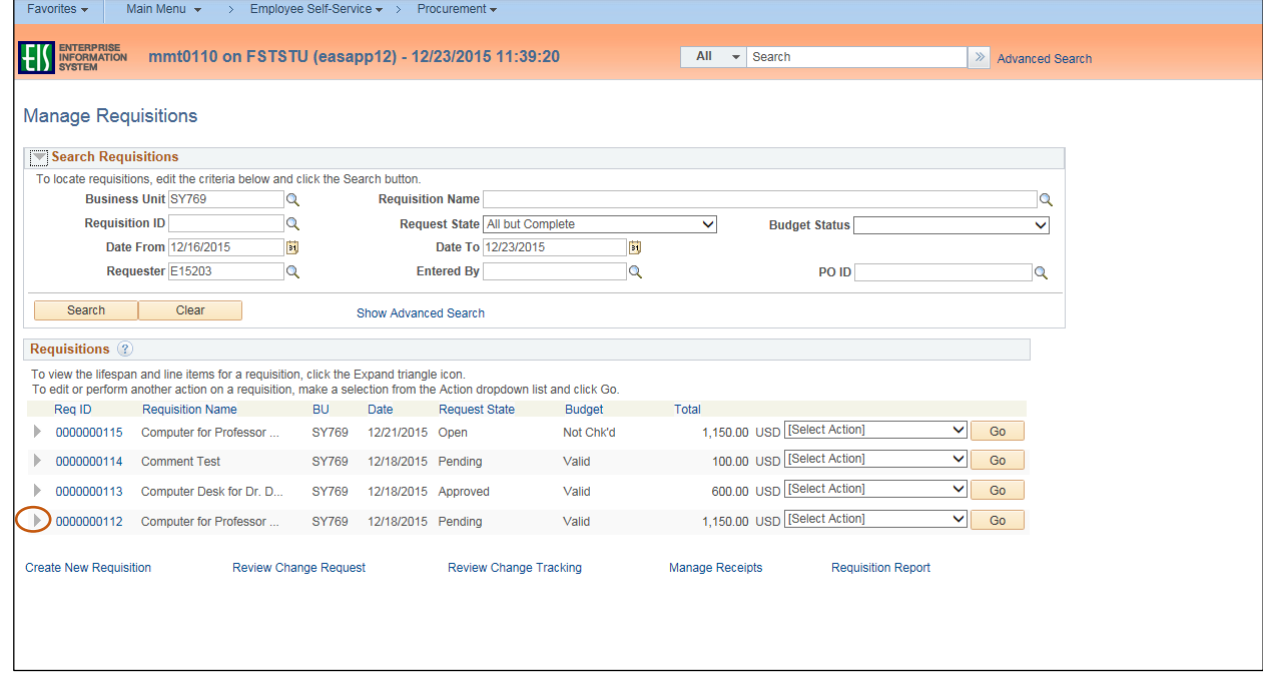

# 9. Select **Edit** from the requisition's associated dropdown menu.

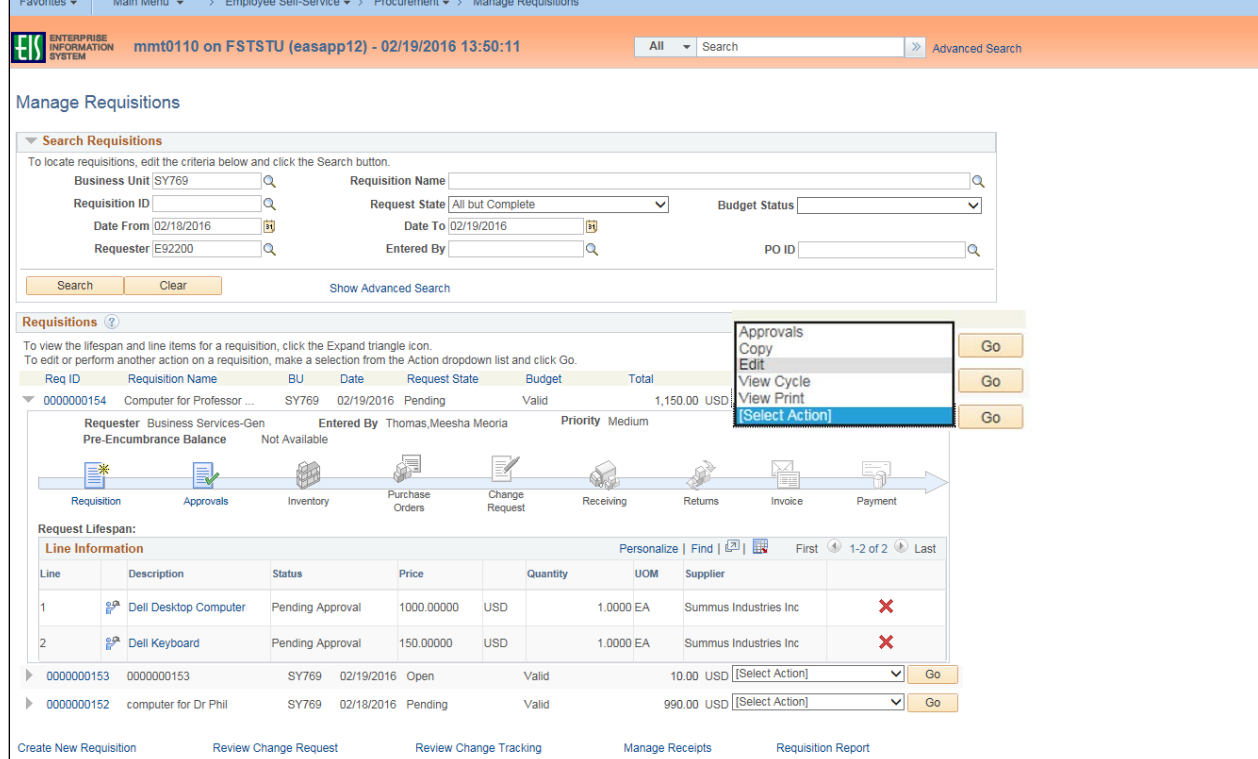

### 10. Click **Go**.

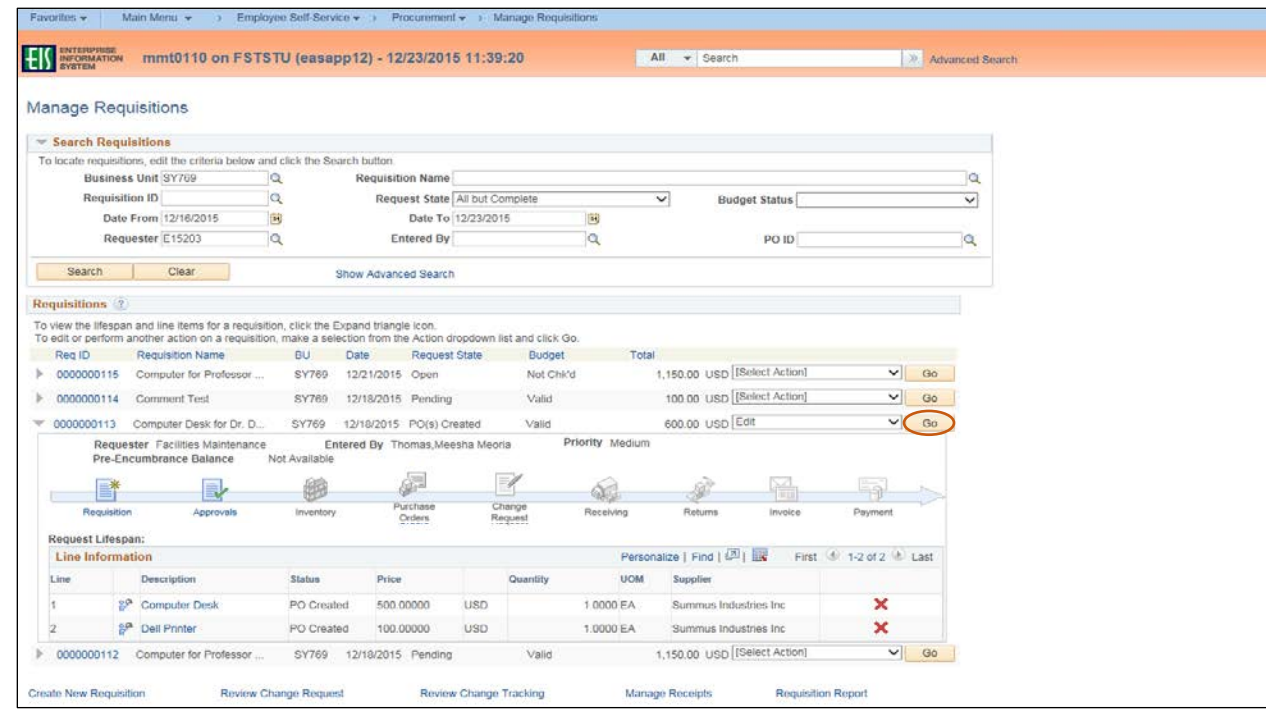

### 11. Click **OK**.

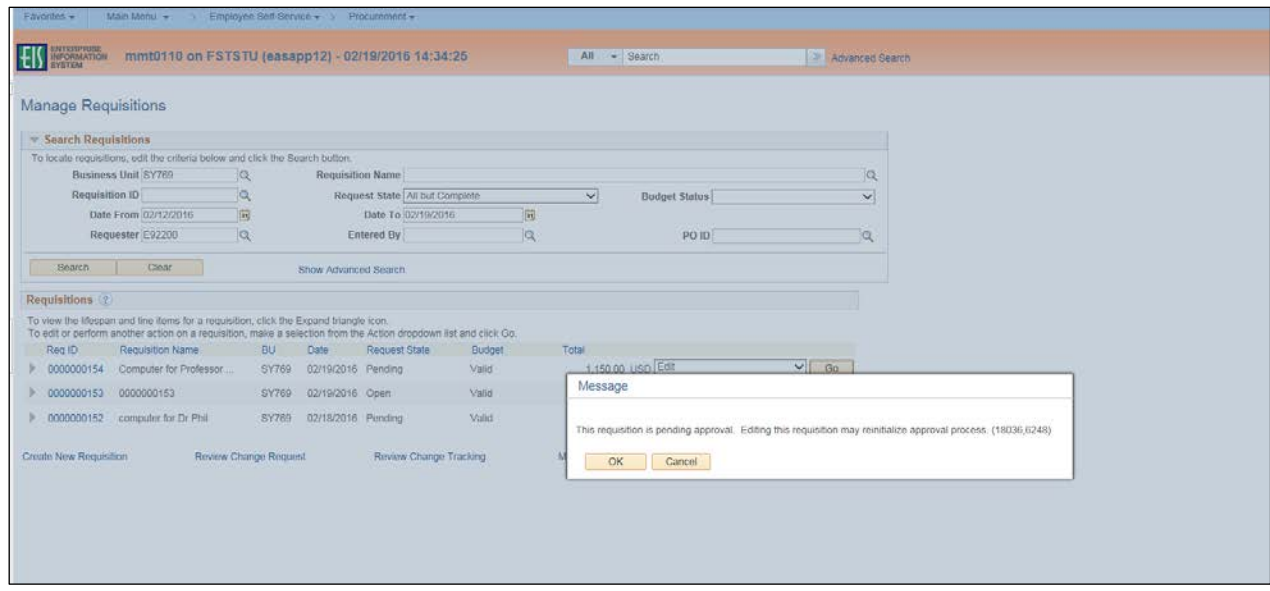

12. Click on the gray triangle **h** next to **Accounting Lines** to reveal the Chartfields.

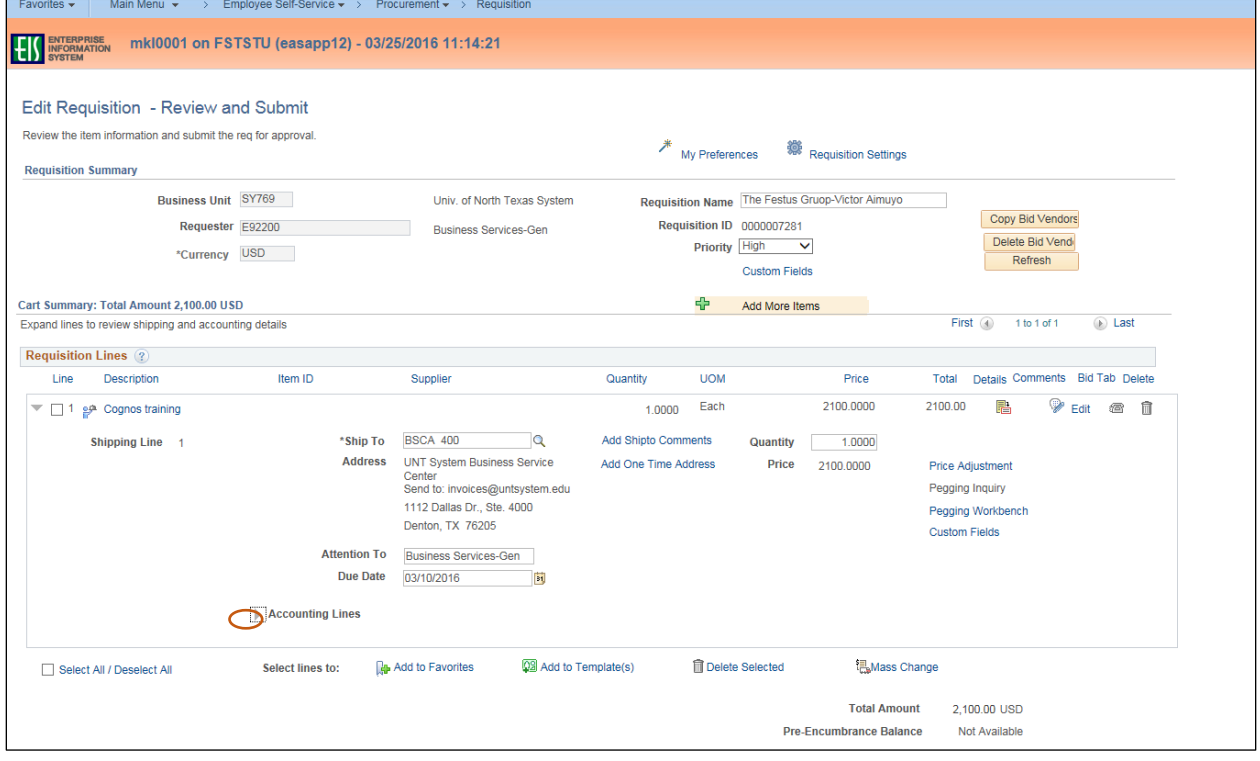

## 13. Review **Chartfields 1** and **Chartfields 2** to determine if changes are needed.

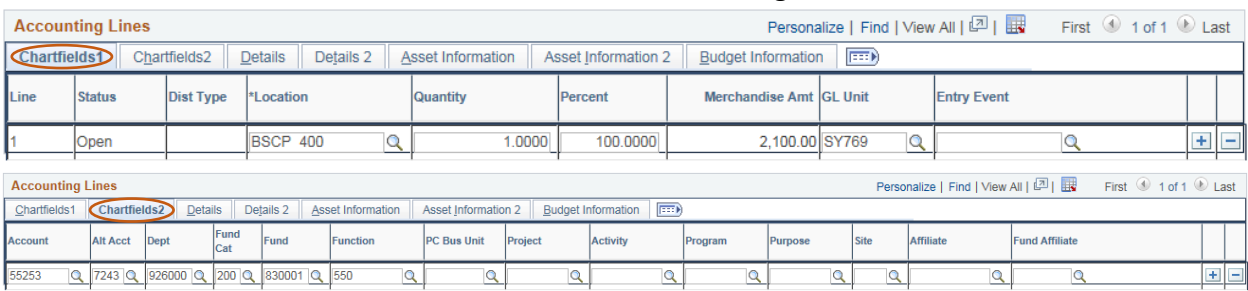

# 14. Click the box next to the appropriate Line(s).

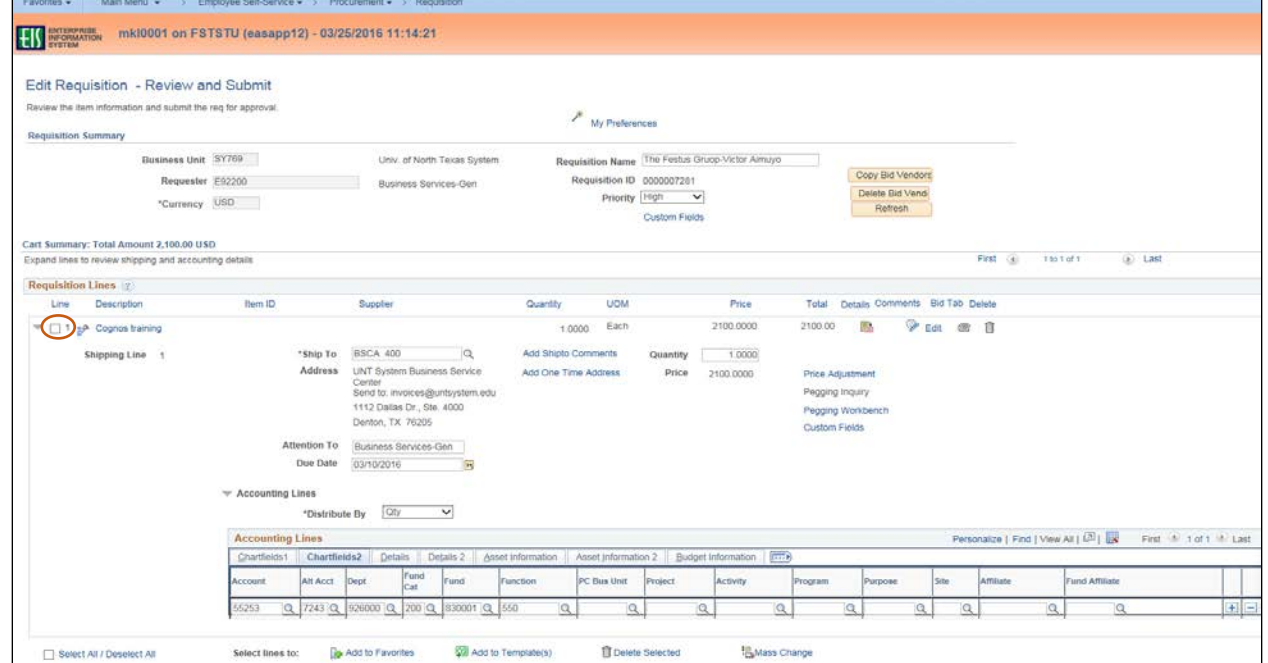

#### 15. Click **Mass Change**.

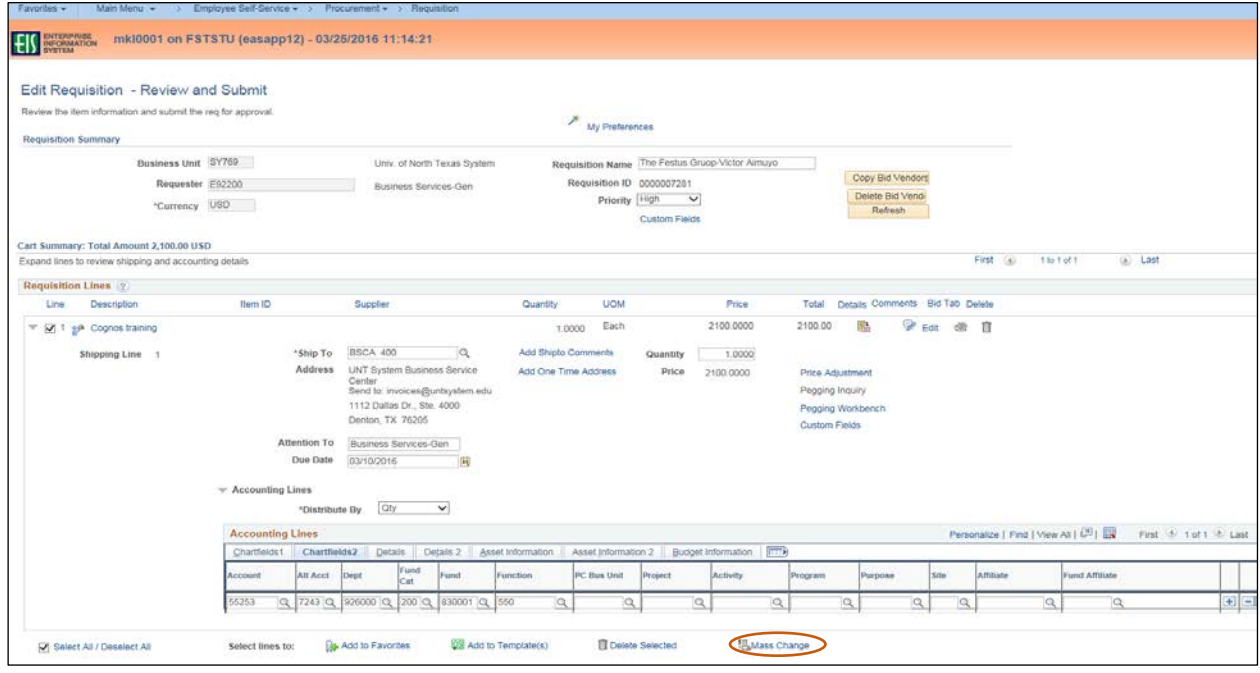

16. Enter the appropriate **GL Unit** in **Chartfields 1**.

- 17. Enter the appropriate information for the remaining required Chart of Account fields where needed:
	- **Dept**
	- **Fund Cat**
	- **Fund**
	- **Function**

**Note**: **Account** and **Alt Acct** should remain blank.

18. Click **OK**.

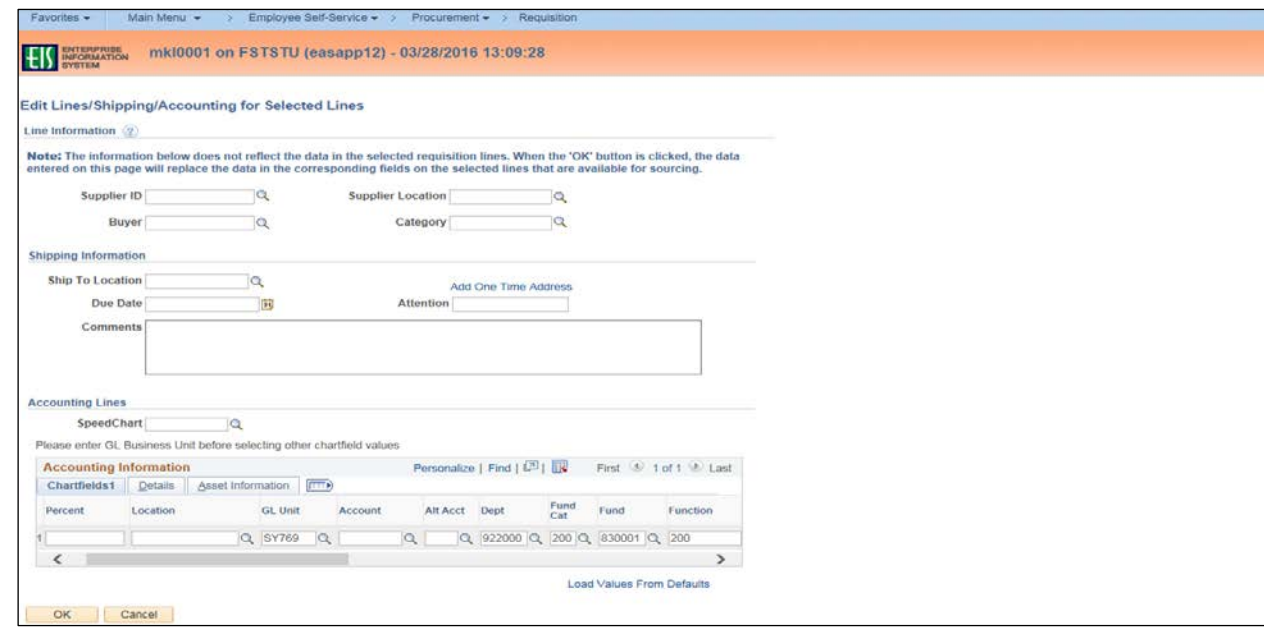

- 19. Select **All Distribution Lines** or **Matching Distribution Lines**. **Note:** Do not select the **Replace Distribution Lines** option.
- 20. Click **OK**.

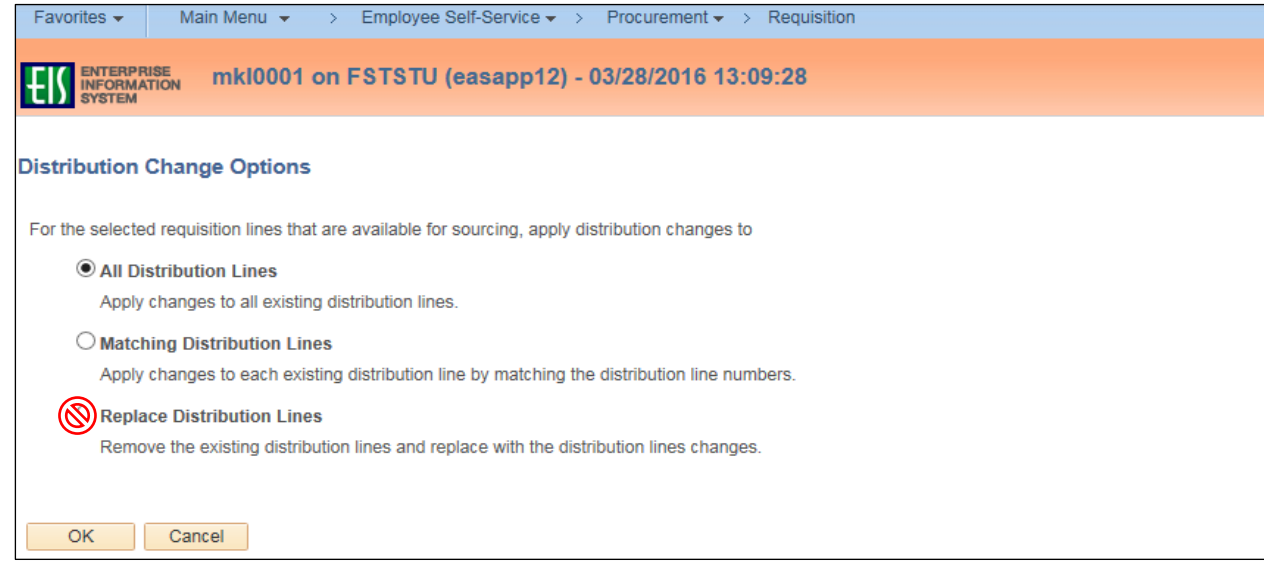

- 21. Review **Acct** and **Alt Account** fields under **Accounting Lines** in **Chartfields 2** to ensure the information is correct.
- 22. Make changes as needed.

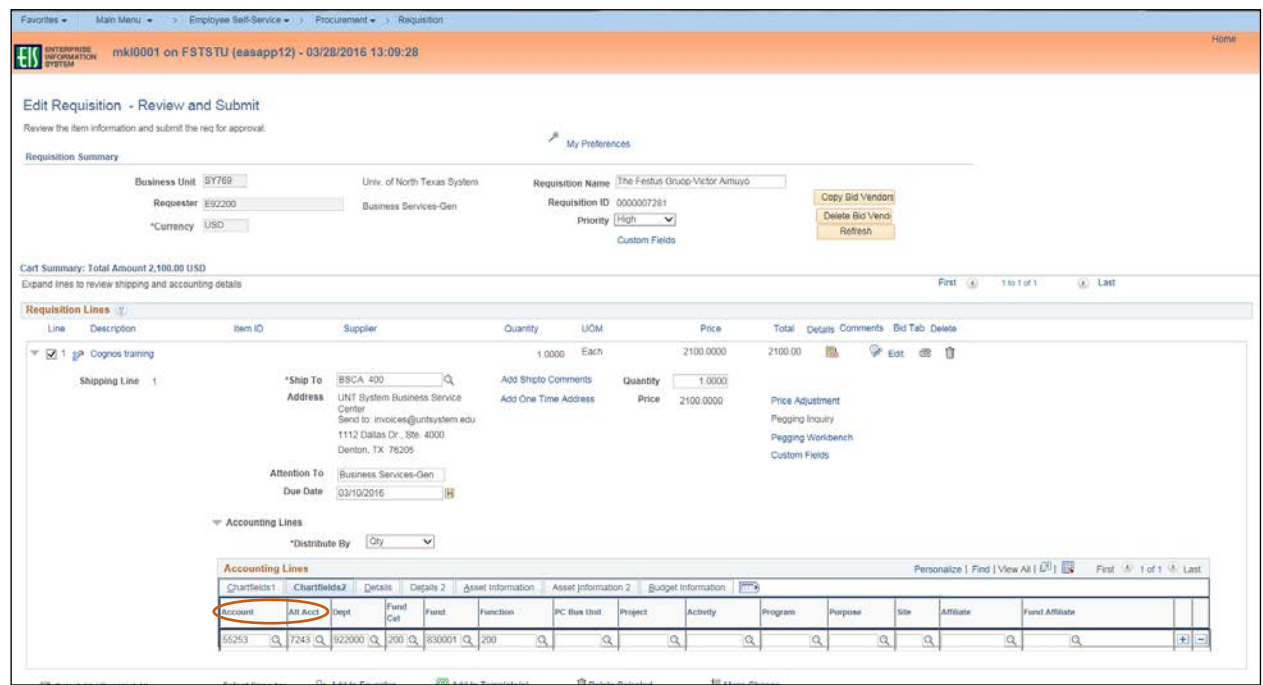

- 23. Change **Ship To**, **Due Date**, or **Quantity** fields as appropriate.
- 24. Click the item name under the **Description** category.

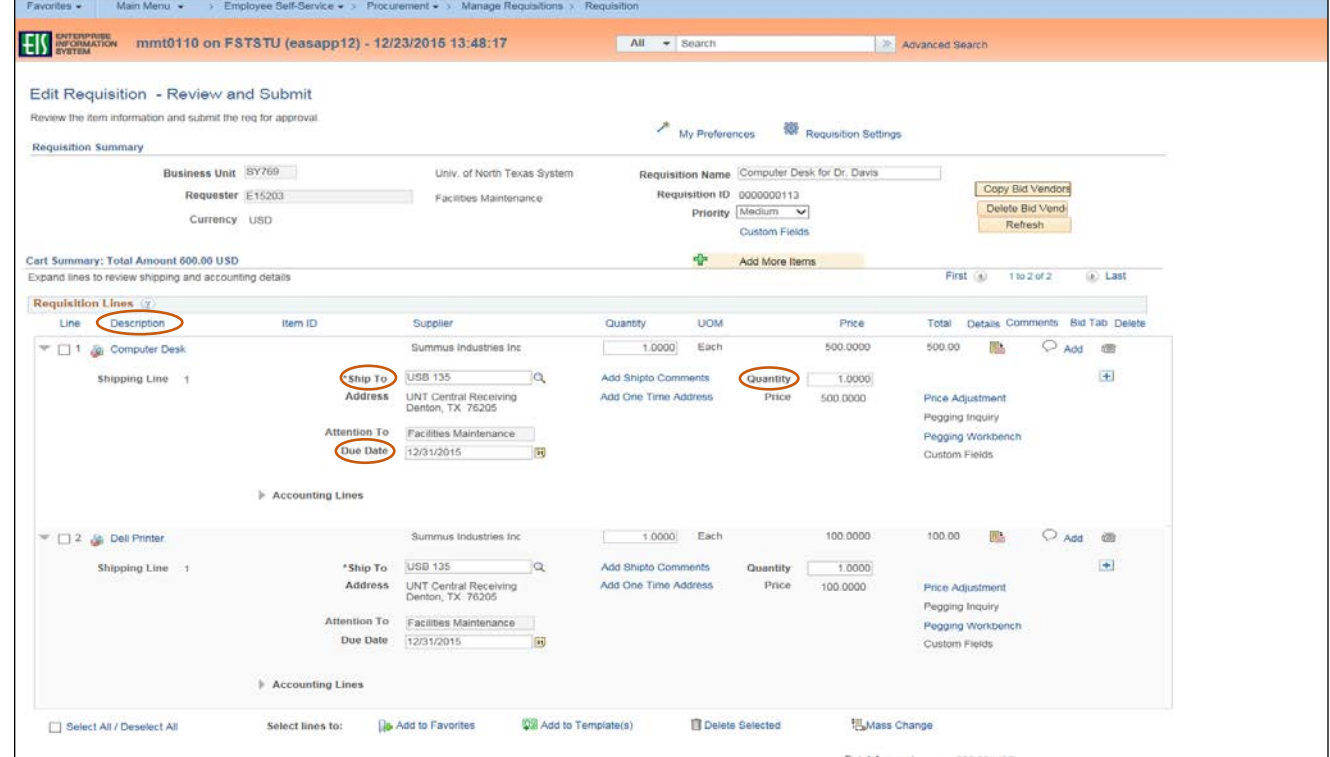

25. Change information in fields as needed.

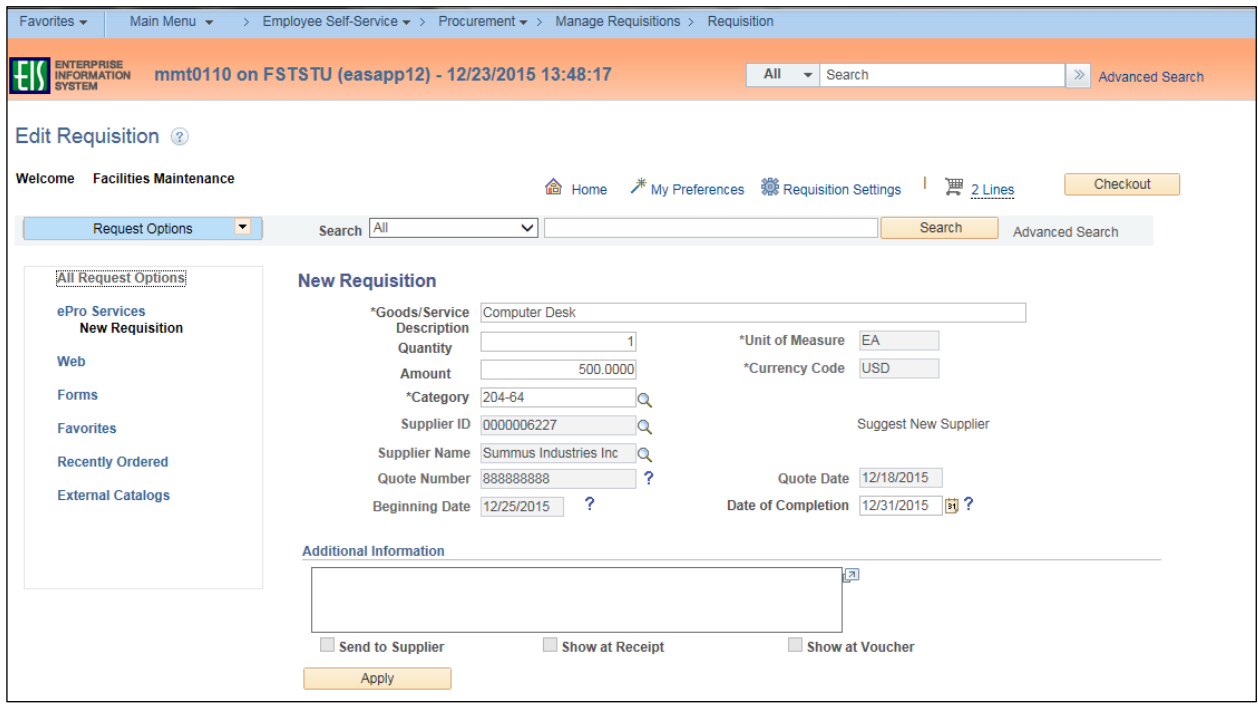

## 26. Click **Apply**.

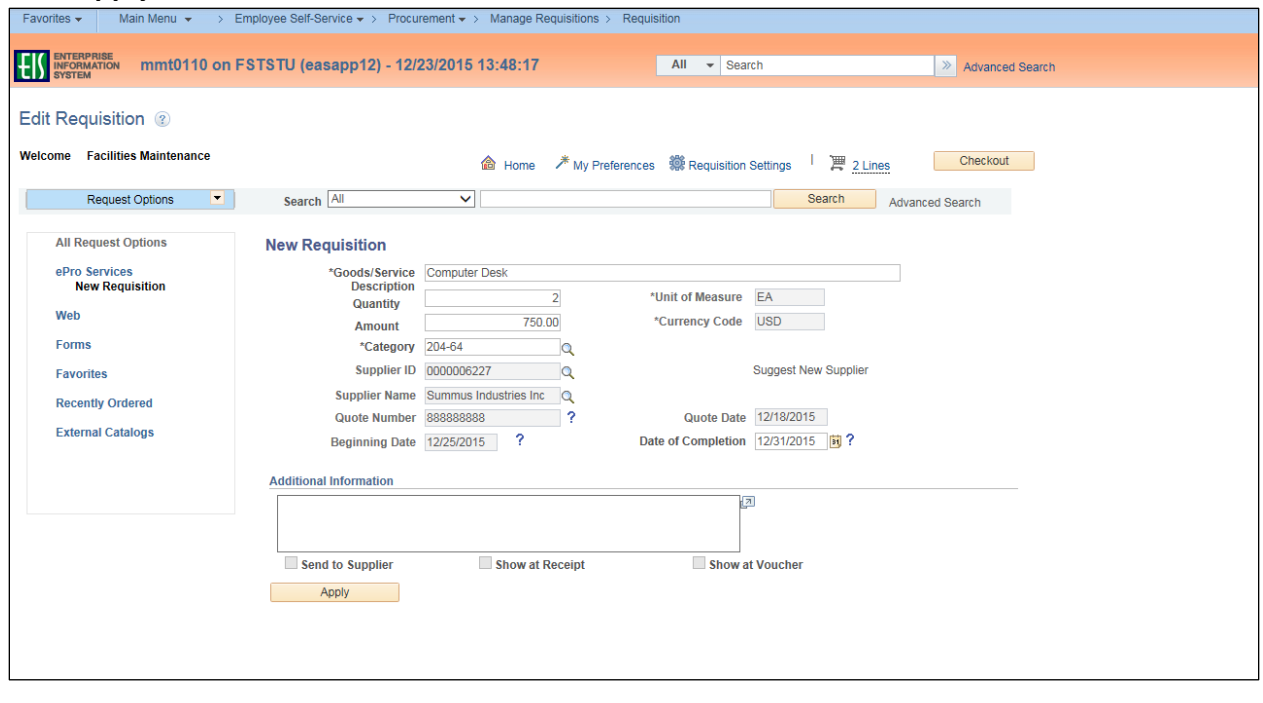

## 27. Click **Submit**.

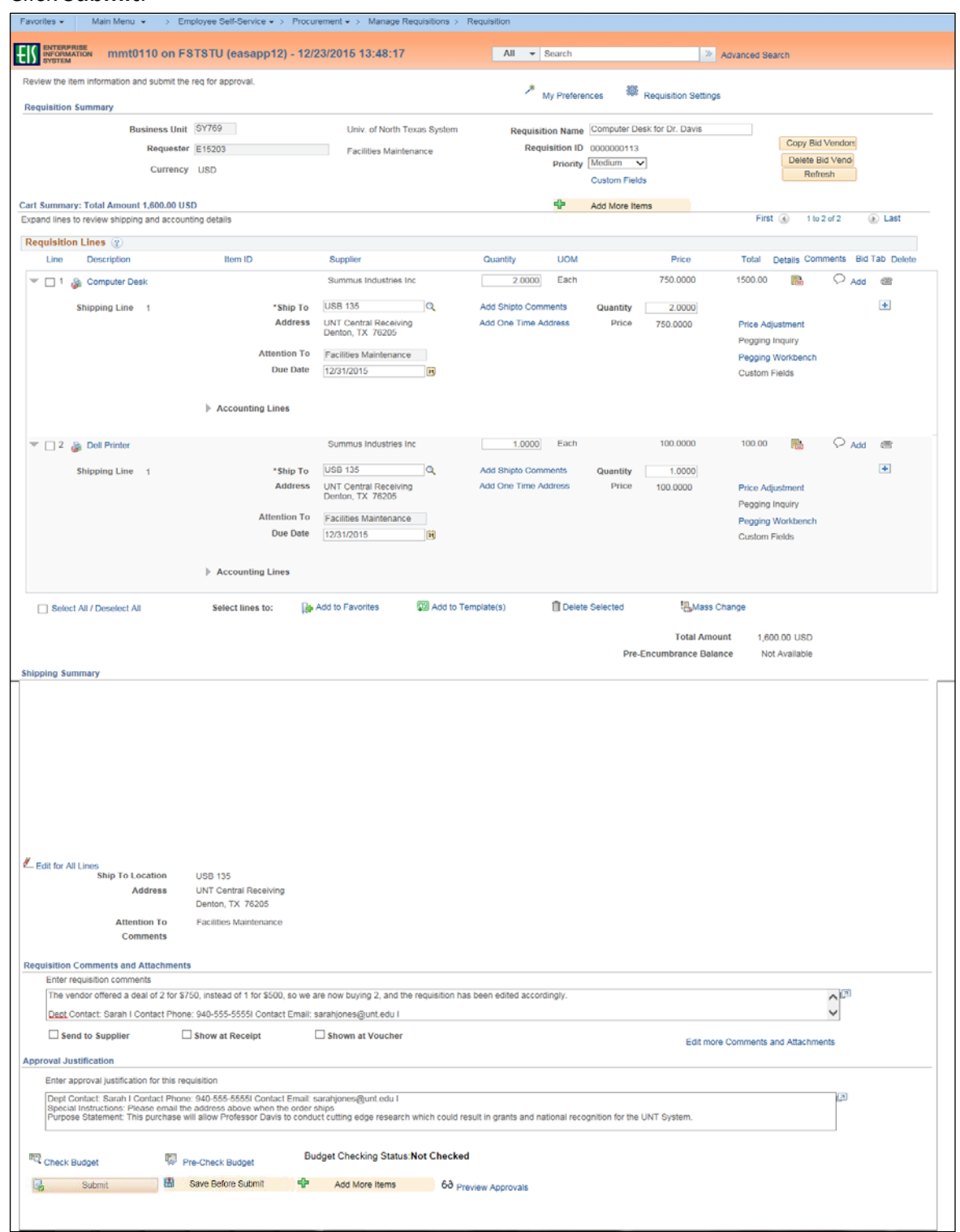

### **Note:** The **Confirmation** screen will open.

The edited requisition will be re-routed through the normal approval process. When a requisition has been changed, the system displays the **Change Request/Line Approval Summary** area, which provides details about the changes that have been made to the requisition.

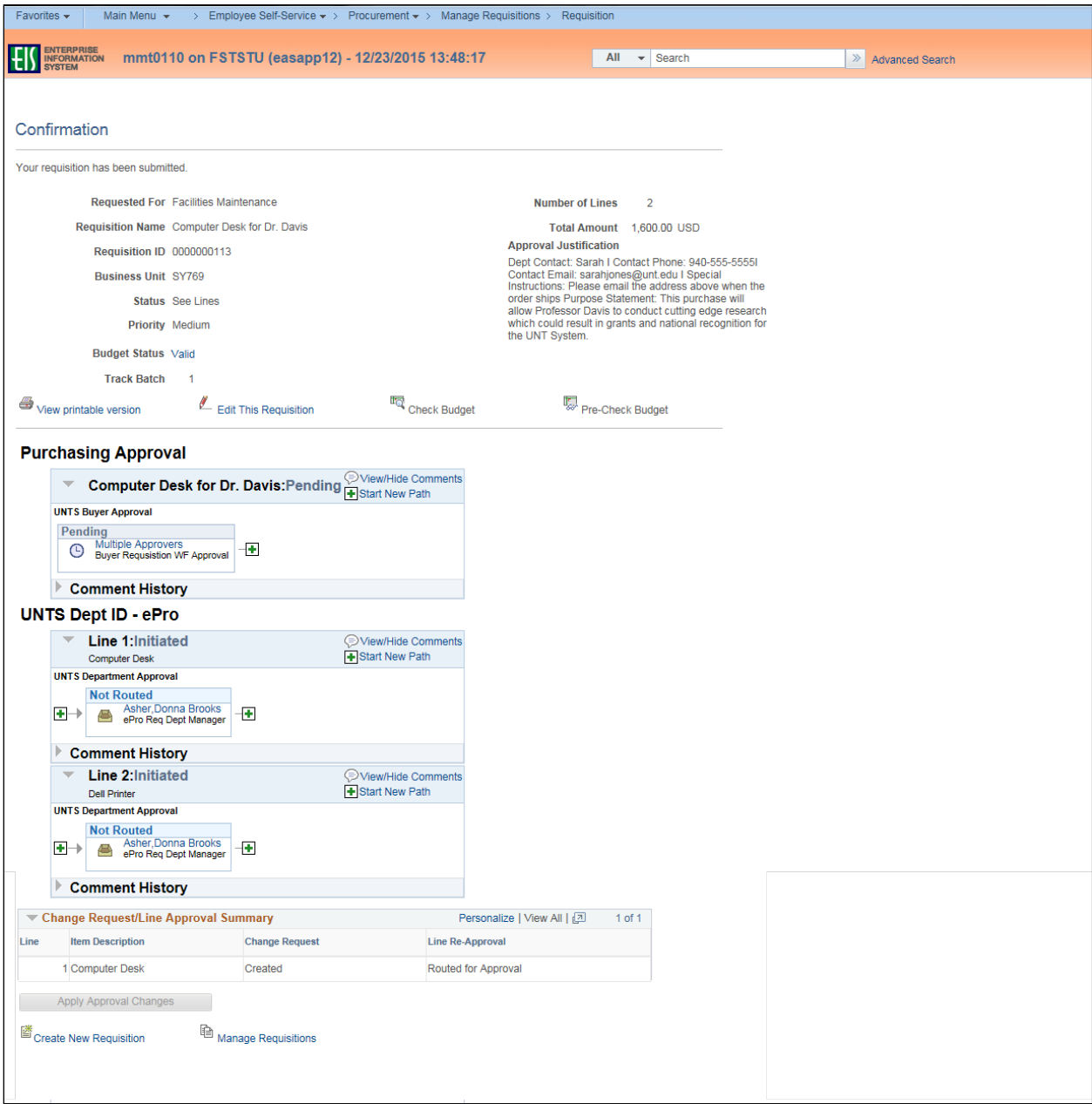